# CoreLogic

## Job Aid

Claim Totals Page – Mobile Claims

### **Claim Totals Page in Mobile Claims**

This job aid will guide you through the changes to how Claim Totals operate for newly created claims in Mobile Claims.

The following tasks are described in this document:

- Configuring the deductible within a Claim or Estimate
- Selecting and applying Estimates to the Claim Totals Page
- Modifying the layout of the Claim Totals Page
- Printing the Claim Totals Page with an Estimate

**Note:** This document was created using a demo insurance company with generic settings. Keep in mind that your screens may appear slightly different. Please refer to your specific carrier guidelines for proper claim and estimate settings.

#### Configuring the deductible within a Claim or Estimate

 Within the Loss Summary Page of an estimate, click the Policy tab to view the claim deductible.

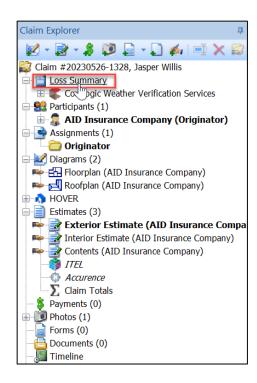

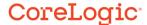

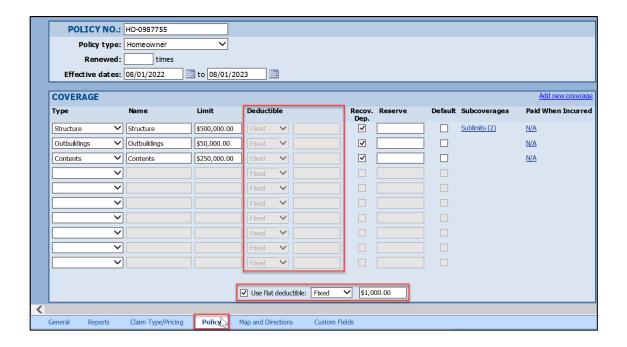

**Note:** The claim can be set to 'Use flat deductible' (Fixed or Variable) across the claim or if that box is unchecked, the deductible can be applied directly to a certain coverage or coverages.

2. Navigate to an **Estimate** from the Claim Explorer.

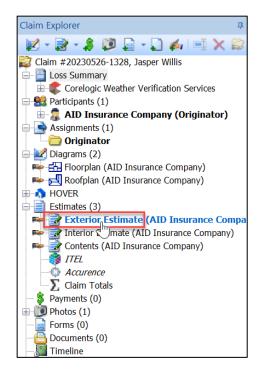

3. Click **Totals** at the bottom of the screen to go to the Estimate Totals Page.

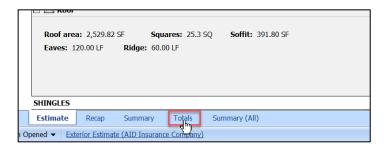

4. From the Estimate Totals Page, click the **Configure Totals Page Layout** link.

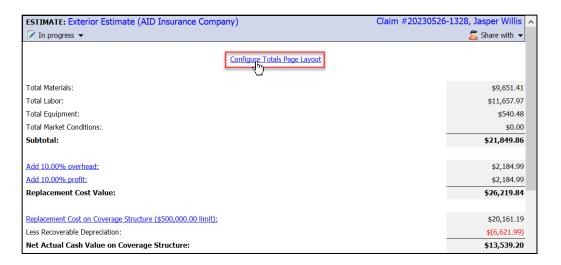

5. Navigate to the **Deductibles** tab in the Estimate Totals Page Layout window.

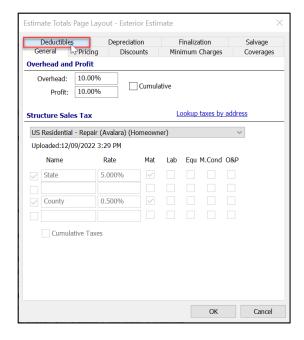

6. To apply the Claim deductible to that specific estimate, check the box next to **Apply deductibles.** 

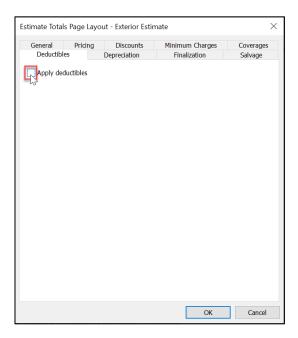

7. Select the radio button next to **Flat deductible** to have the system distribute the full deductible throughout the estimate, or select the radio button next to **Manually distribute deductible** to manually set the amount of deductible to be applied across the coverages used in that estimate.

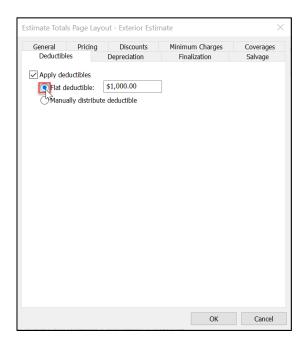

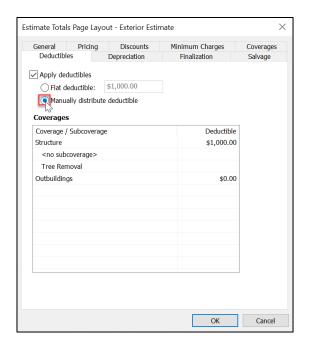

8. If Manually distribute deductible was selected, then enter the desired amounts into the fields in the **Deductible** column.

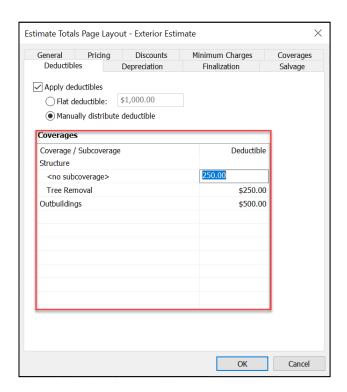

**Note:** If the total amount allocated amongst the coverages is higher than the claim's flat deductible, a warning message will be displayed.

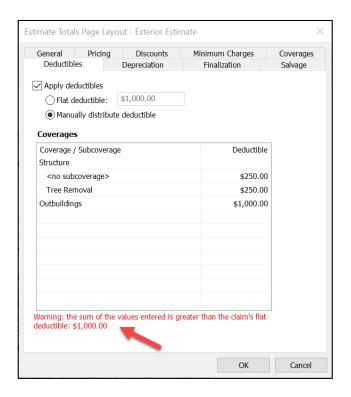

9. Click **OK** to save the changes & close the window, or **Cancel** to discard the changes & close the window.

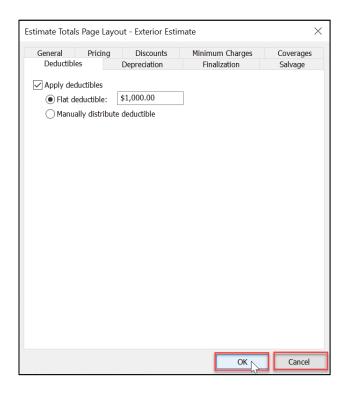

 To configure the deductibles further or verify the application of the deductibles throughout the claim, select **Configure Deductibles** from the ribbon on the Claim Totals Page.

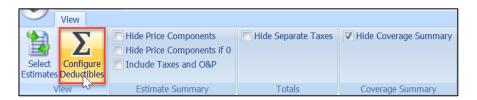

11. The Configure Deductibles window will open and the user will see the current Deductible configuration of the Claim – what the deductible is and how the deductible is being applied across coverages and estimates.

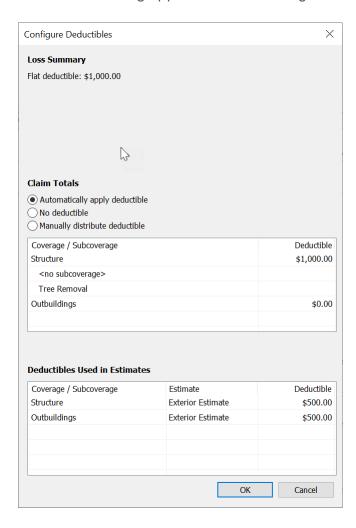

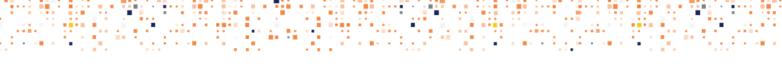

12. Select the radio button next to the deductible configuration option that is needed for the claim.

**Automatically apply deductible** will allow the system to distribute the deductible to the coverages/estimates as needed.

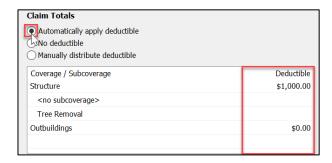

No deductible will remove the deductible from being applied to the claim at all.

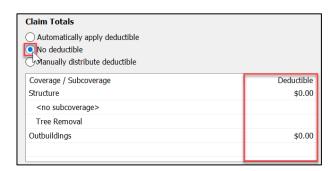

**Manually distribute deductible** will allow the user to type the amounts to be distributed to each coverage/subcoverage.

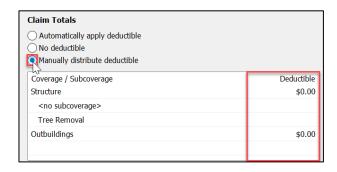

13. If **Manually distribute deductible** is selected, type the monetary amounts into the fields of the Deductible column.

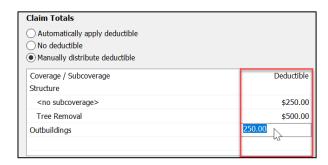

**Note:** If the total amount allocated amongst the coverages is higher than the claim's flat deductible, a warning message will be displayed.

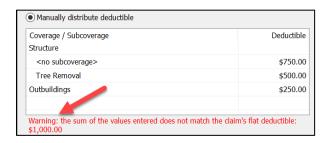

14. Click **OK** to save and apply the settings to the Claim Totals, or click **Cancel** to discard any changes.

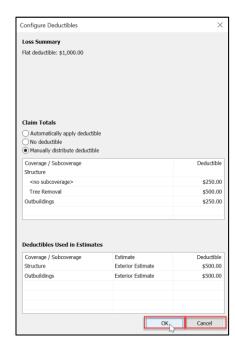

15. View the Estimate Totals page to see the deductible applied to that estimate.

#### Flat Deductible

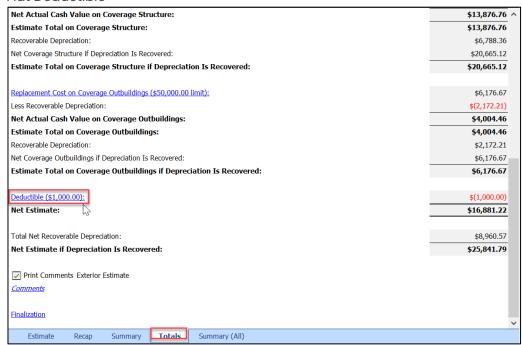

#### Manually distributed deductible

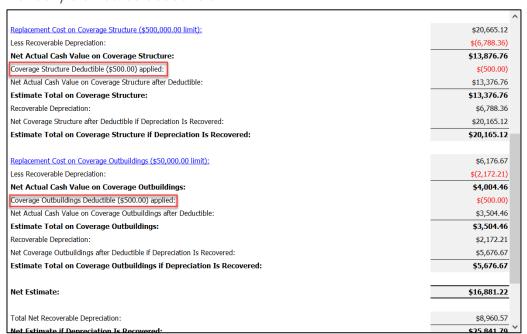

**Note:** Where the deductible is viewed on the Estimate Totals page is dependent on the selection made from the Estimate Totals Page Layout window in Step 7.

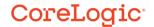

#### Selecting and applying Estimates to the Claim Totals Page

1. Open **Claim Totals** from the Estimates section of the Claim Explorer.

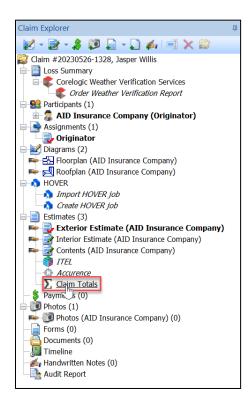

2. Click **Select Estimates** from the View ribbon.

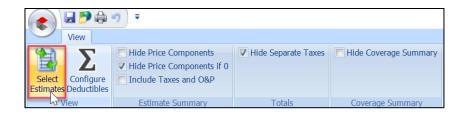

3. Check the boxes next to the Estimates that you wish to have added to the Claim Totals and to display on the Claim Totals Page.

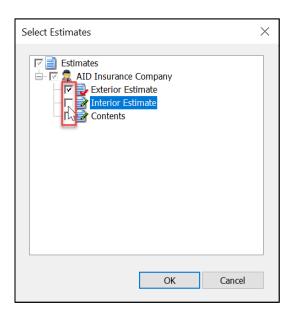

**Note:** Depending on the Originator Company claim default settings, checkboxes next to certain Estimates may default to 'Checked' based on the status of the estimate.

4. Click **OK** to save the selections & close the window.

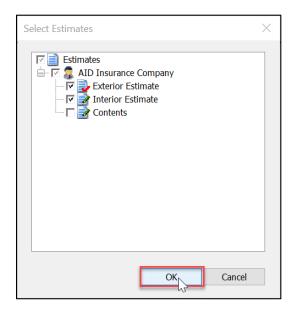

5. View the selected Estimates now on the Claim Totals Page. The top portion of the page displays the **Estimate Summary.** 

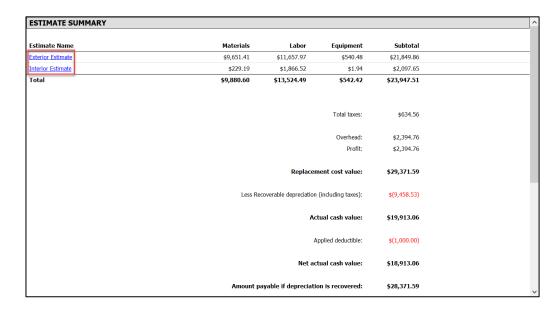

**Note:** For quick access back to the Estimate to make any revisions, click the blue link of the Estimate name.

6. Scroll down to view the Coverage Summary portion of the Claim Totals Page.

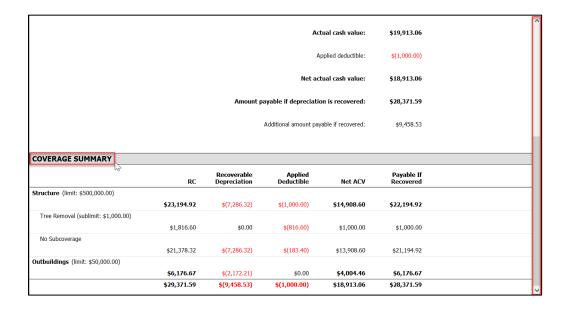

#### Modifying the layout of the Claim Totals Page

1. Navigate to the Claim Totals Page from the Claim Explorer.

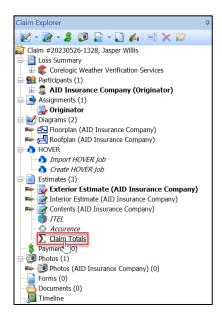

2. From the ribbon at the top of the page, several layout options are presented.

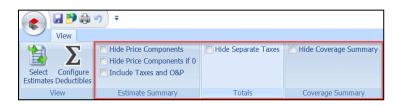

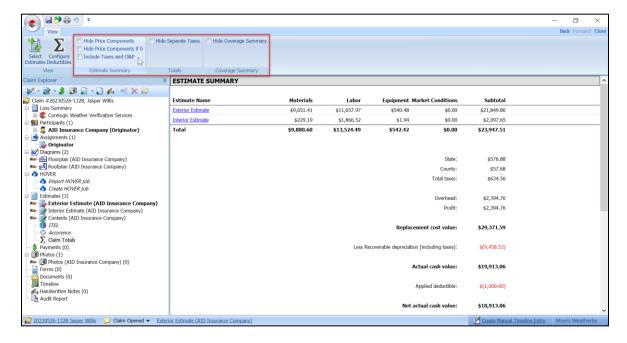

3. Click the checkbox next to the options that you wish to apply to your Claim Totals Page.

**Hide Price Components** will remove the Materials, Labor, Equipment & Market Conditions columns from view in the Estimate Summary section.

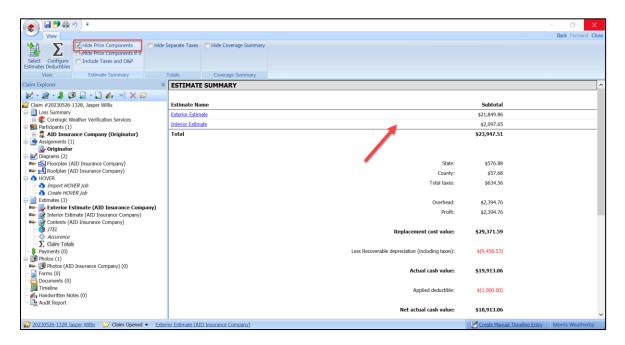

**Hide Price Components if 0** will hide any of the Estimate Summary columns where all amounts are 0 for that column.

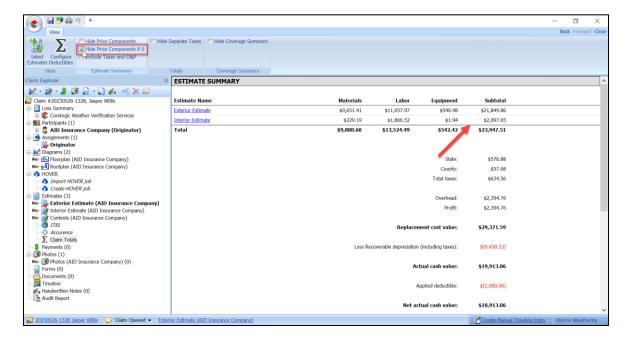

**Include Taxes and O&P** will include taxes and o&p into the Estimate Summary subtotals column calculations in place of separate Taxes, Overhead and Profit lines included in the Claim totals section below.

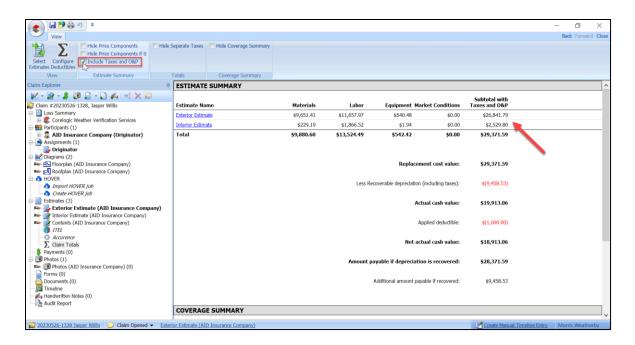

**Hide Separate Taxes** will hide the breakout for the taxes applied from different jurisdictions (ie County & State in the US or GST & PST in Canada), and only display one lump sum 'Total taxes' line.

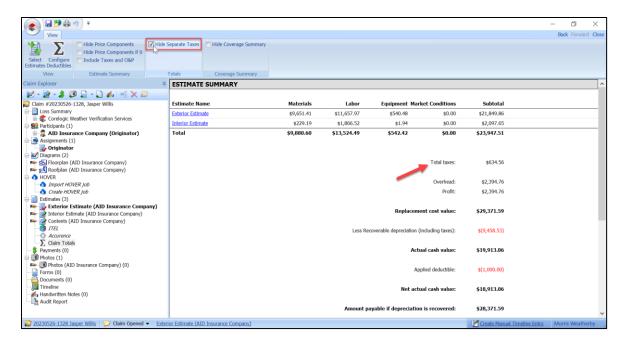

**Hide Coverage Summary** will hide the Coverage Summary section from view on the Claim Totals page.

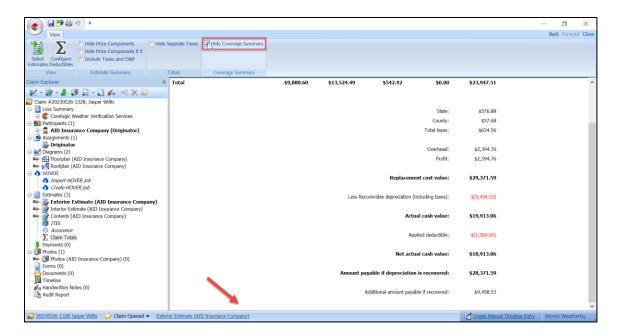

#### Printing the Claim Totals Page with an Estimate

1. From the Mobile Claims menu click on **Print** or click the **Printer icon** from the shortcuts menu.

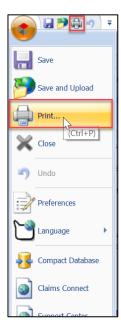

2. Scroll down to view all of the options for the pages that can be printed with the claim package.

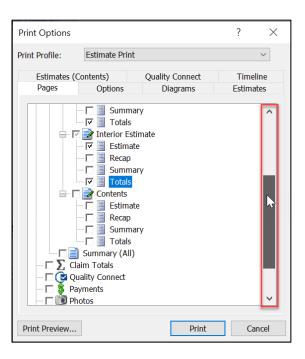

3. Check the box next **Claim Totals** to include the Claim Totals Page with the printing package.

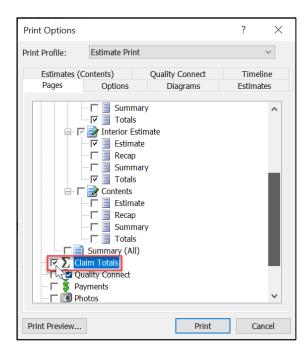

4. Select **Print Preview...** to view the package prior to printing or click **Print** to print right away.

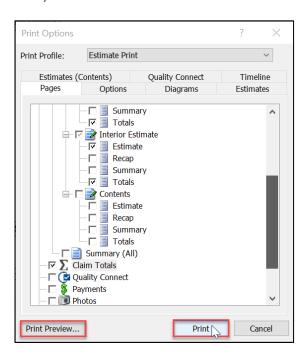

5. View the Claim Totals Page layout in the printing package.

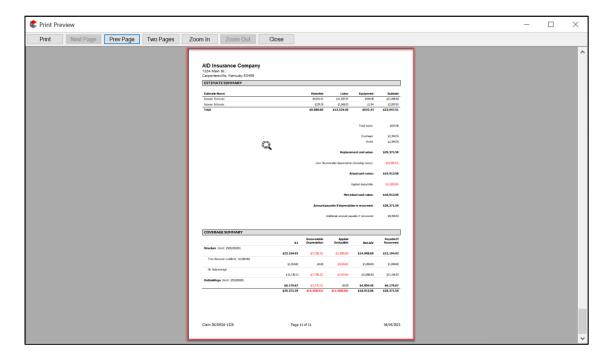

#### **About CoreLogic**

CoreLogic is the leading provider of property insights and solutions, promotes a healthy housing market and thriving communities. Through its enhanced property data solutions, services and technologies, CoreLogic enables real estate professionals, financial institutions, insurance carriers, government agencies and other housing market participants to help millions of people find, buy and protect their homes. For more information, please visit corelogic.com.

### For additional information, please visit Corelogic.com.

© 2023 CoreLogic, Inc. All rights reserved. CORELOGIC and the CoreLogic logo are trademarks of CoreLogic, Inc. and/or its subsidiaries. All other trademarks are the property of their respective holders.

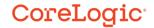